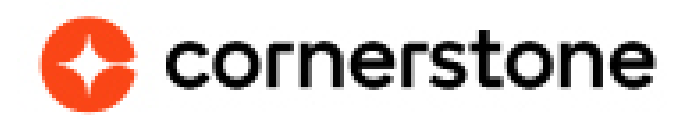

# **Ultimate Software's UltiPro Core Data Inbound Integration Edge Integration Guide**

# **Table of contents**

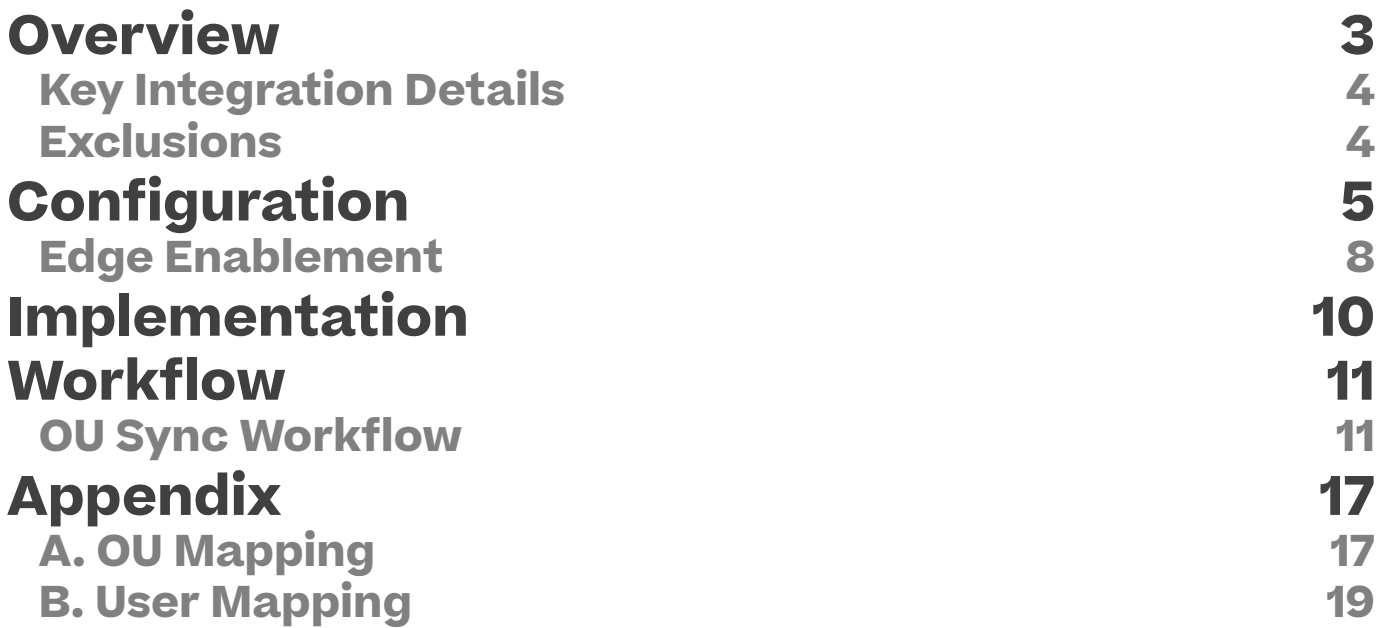

# **Version history**

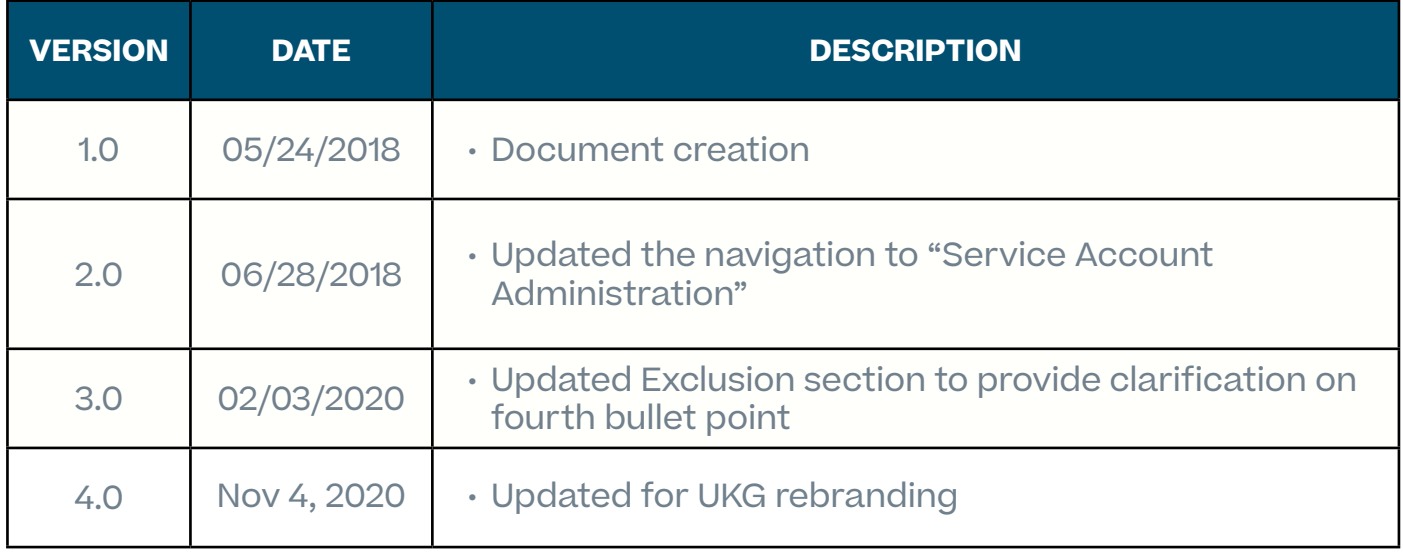

## <span id="page-3-0"></span>**Overview**

Eliminate the need for duplicate data entry and centralize organization unit (OU) and user management by integrating Cornerstone OnDemand and UKG Pro. Cornerstone's integration with UKG Pro provides a seamless process for managing users and OU data between systems. It automatically transfers employees and configured Business Rules from UKG Pro to Cornerstone as users and OUs respectively.

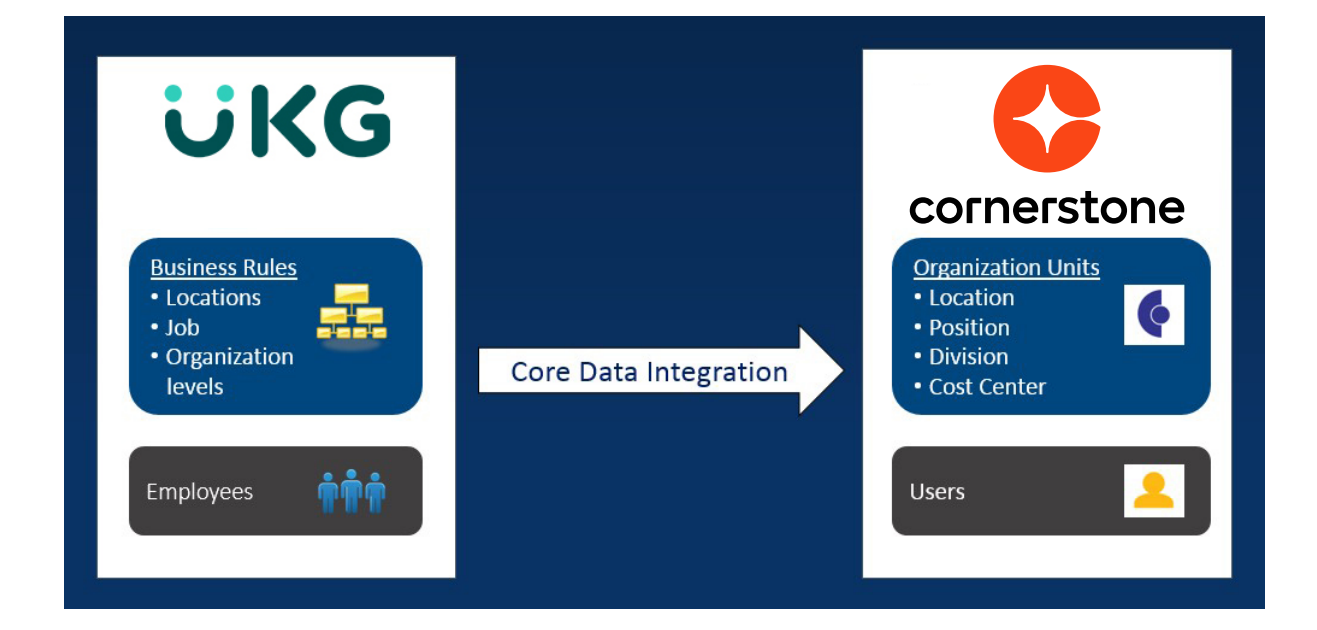

*In October 2020, Ultimate Software and Kronos Group merged to form UKG (Ultimate Kronos Group.) Cornerstone is working to update our systems to reflect this new branding.*

In the meantime , this guide will refer to:

- The Edge Marketplace tile and configuration fields as the Ultimate UltiPro Core Data Inbound Integration and related Ultimate Software terminology.
- The combined Ultimate Kronos Group company and tools as UKG and UKG Pro.

#### **Cornerstone University**

## <span id="page-4-0"></span>**Key Integration Details**

- This is a one-way, inbound synchronization from UKG Pro to Cornerstone
- Users can login to Cornerstone via Sigle Sign On (SSO)
- The integration is scheduled to run nightly (PST)
	- » OU sync runs at 3:00 AM PST
	- » User syncs runs at 4:00 AM PST

## **Exclusions**

- Standard fields and OUs are supported in this integration. Custom Fields are not supported.
- The integration maps Cornerstone standard OUs to UKG Pro's Jobs, Locations and 3 out of 4 Organization levels.
- UKG Pro Employee APIs refresh every 3 hours. Hence, a force sync would not sync all users until the UKG Pro API is refreshed
- In Cornerstone, users can only belong to a single OU within the same OU type. Thus, UKG Pro implementations where a user belongs to multiple companies within the same organization are not supported.
	- » For example, let's say that a user belongs to multiple companies within the same organization in UKG Pro. In this case, UKG Pro sends Cornerstone multiple records for the same user. However, only one user record will be created in Cornerstone (i.e. no duplicate records will be created in Cornerstone).
- Existing users and OUs in Cornerstone prior to enabling the integration will only be updated if they exist in UKG Pro. The OU ID and User ID are used as identifiers.
- Time zone is not obtained
- User language preference is obtained from UKG Pro only when creating the user

# <span id="page-5-0"></span>**Configuration**

The following configurations need to be completed prior to enabling the integration:

- Time Zone Needs to be configured as a system property
	- 1. Navigate to "Service Account Administration" (Menu > System Configuration > Service Account Administration)

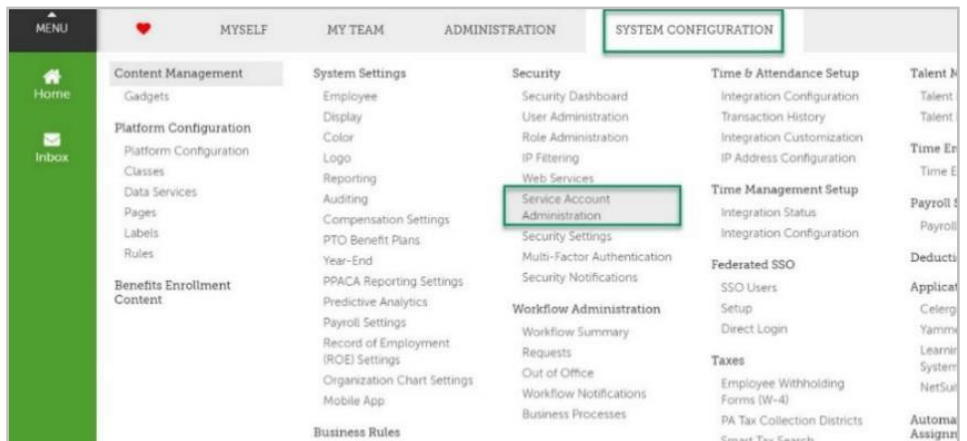

2. Add a new account by clicking "Add"

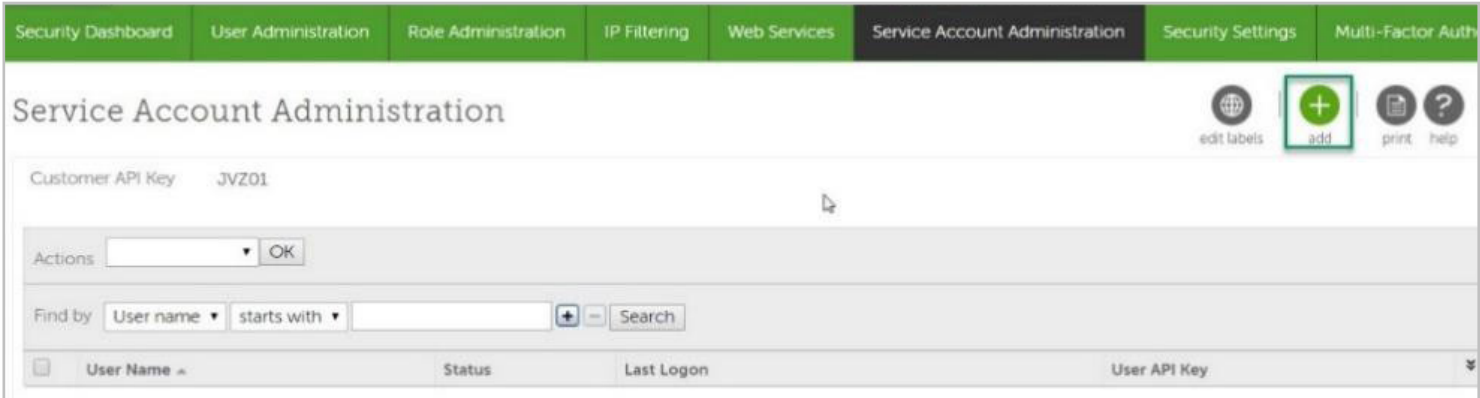

#### 3. Populate the credentials and grant the below permissions

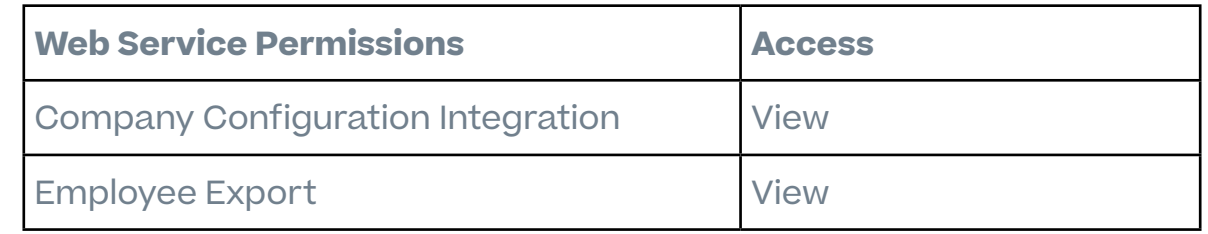

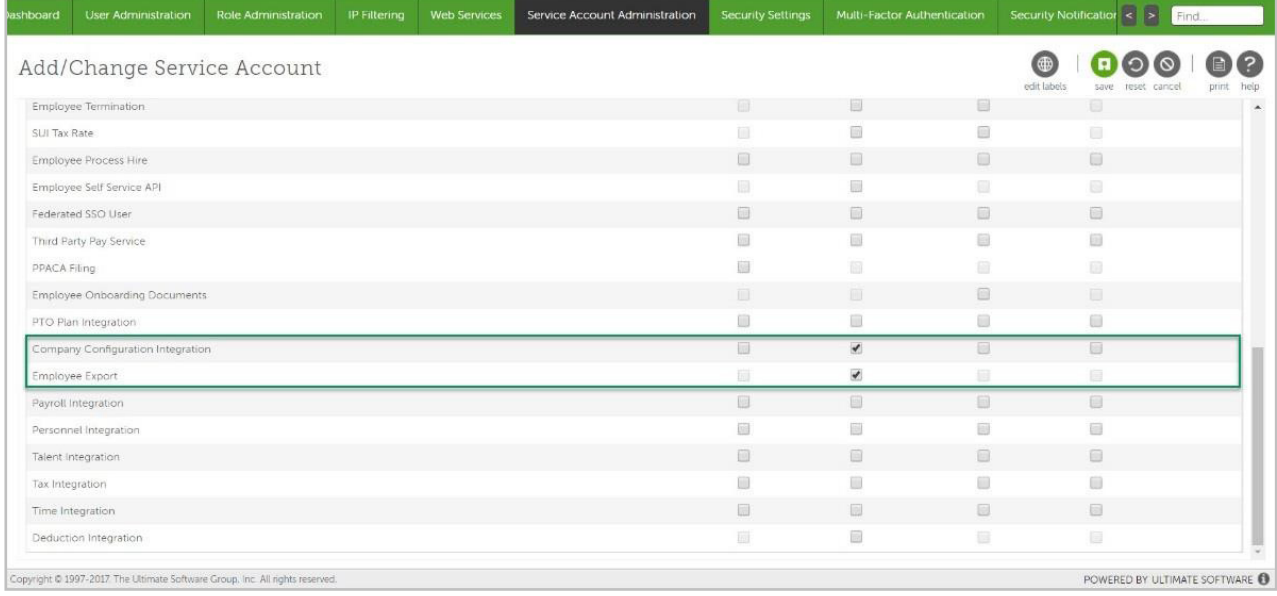

#### 4. Press the "Save" button to add the service account

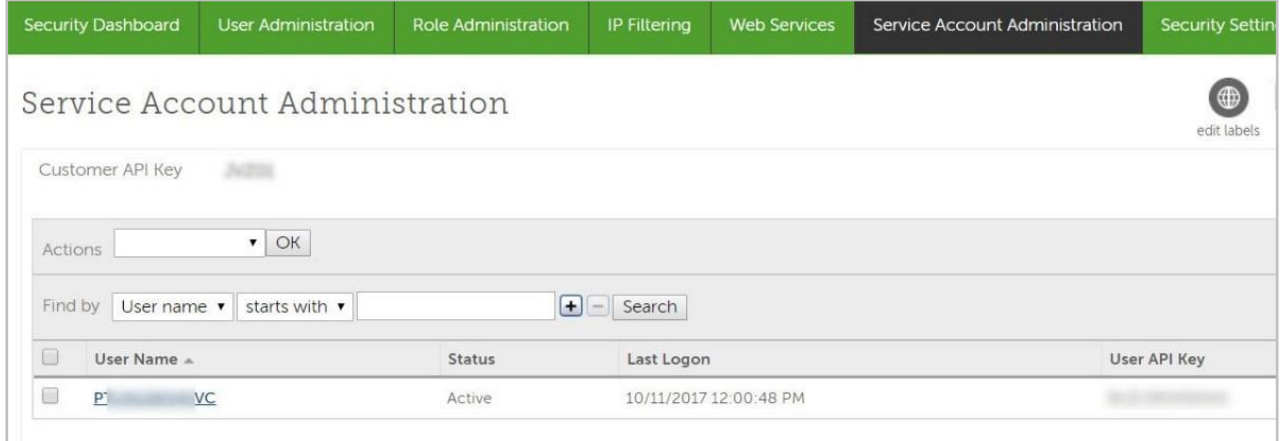

- 5. Share the credentials with the Cornerstone administrator
- 6. Navigate to "Web Services" to identify your Tenant URL and Customer API Key *In this image, the API Key is JVZ01 and Tenant URL is http://Servicet.ultipro.com*

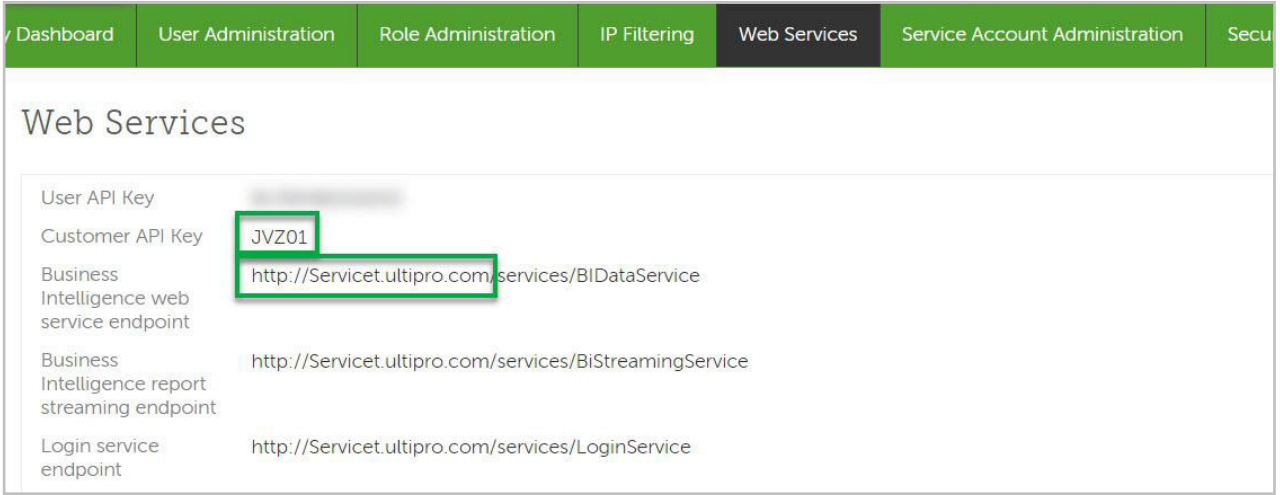

7. Navigate to "Display Settings" to identify the Organization Levels and their corresponding display name in UKG Pro *In this image, Organization Level 1 is configured to be Division* 

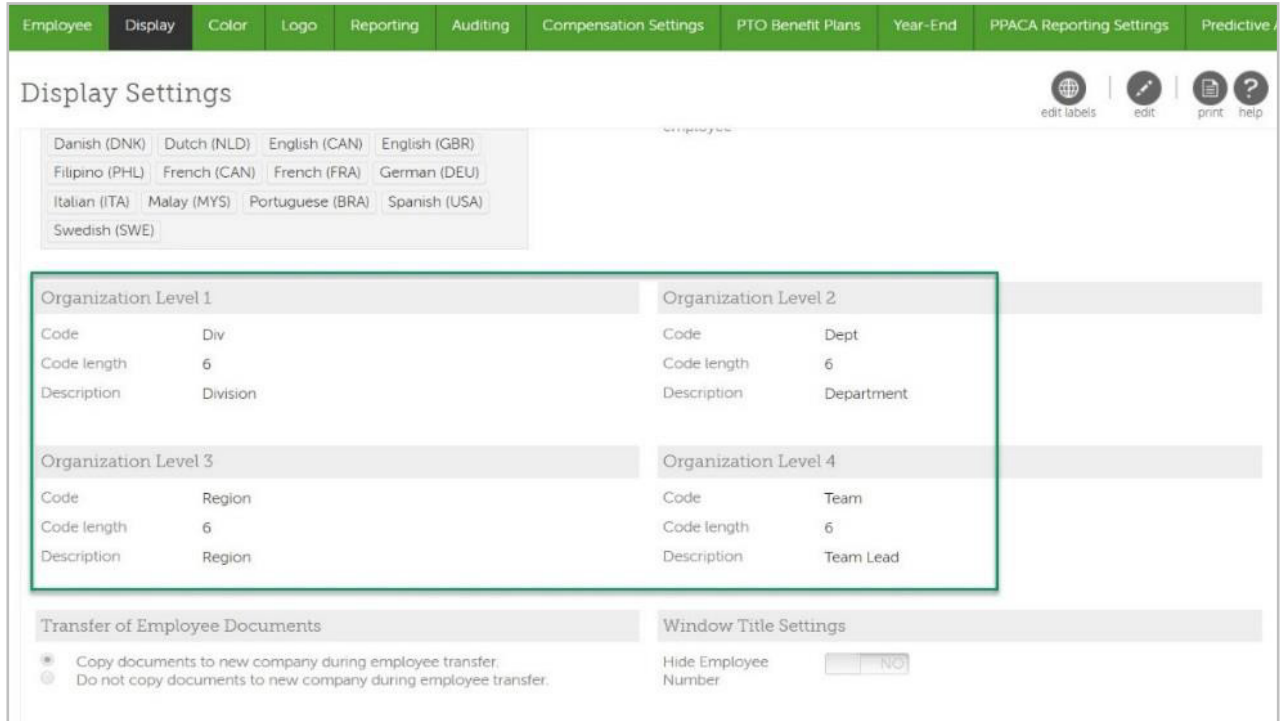

## <span id="page-8-0"></span>**Edge Enablement**

**The integration can be self-installed in your CSX Stage or Pilot to support your testing exercise. When ready to move to Production, please reach out to your Cornerstone Client Executive to have the integration installed in your CSX Production portal.**

1. Open the Edge Setting Page

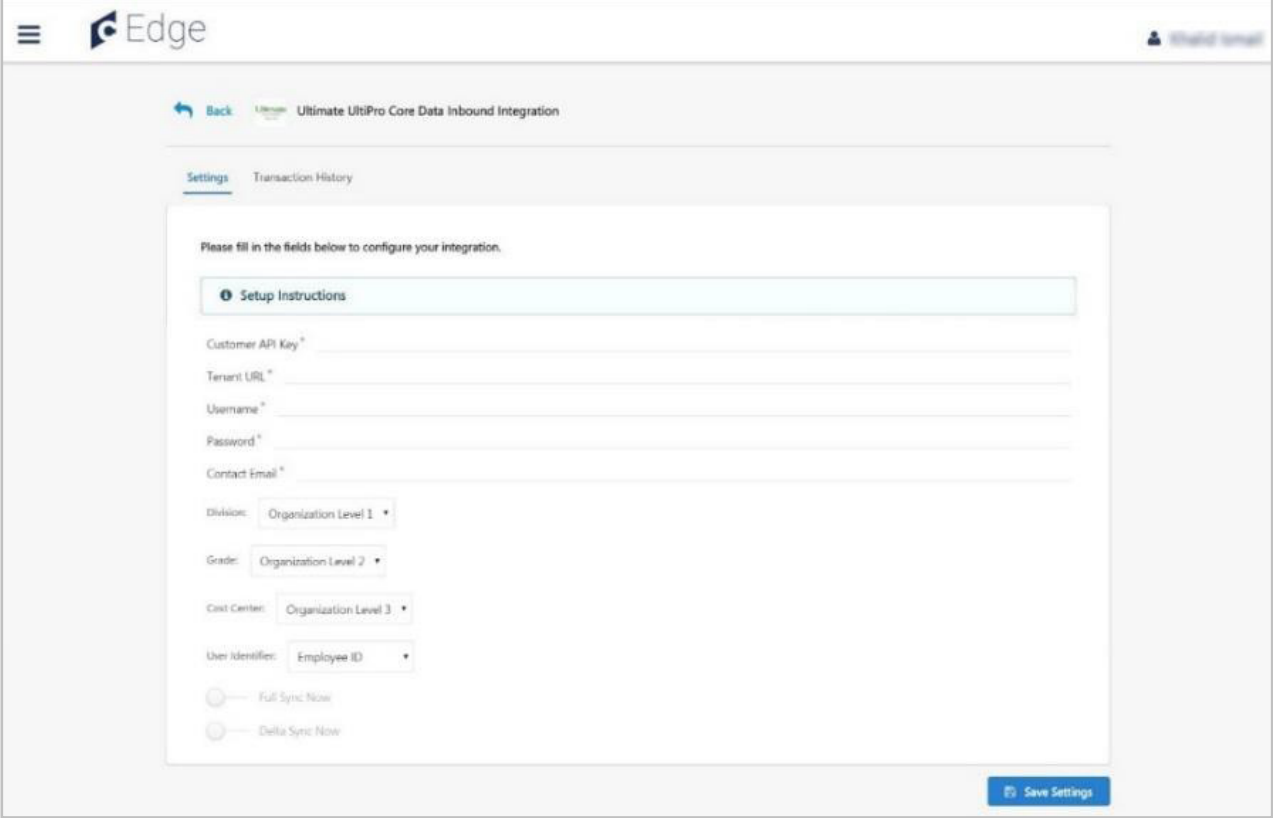

- 2. **Configure the Integration with:** 
	- **• Customer API Key** UKG Pro user API key
	- **• Tenant URL** UKG Pro service endpoints are made up of two parts: Tenant URL and resource path.
		- » The Tenant URL will be similar to https://servicet.UltiPro.com, but will vary by customer datacenter and production/test environment
	- **• Username** UKG Pro service account username
	- **• Password** UKG Pro service account password
	- **• Contact Email** Where notifications including the synchronization status and errors will be sent (multiple emails should be comma separated)
	- **• Grade & Cost Center** Each can be mapped to an UKG Pro organization level. If configured, mapped values should differ, otherwise set to None
	- **• Division** Must be mapped to an UKG Pro organization level. The value should be different from Grade & Cost Center mapped values
- **• User Identifier:** Populates the User ID with UKG Pro's Employee ID or EmployeeNumber
- **• Full Sync Now** Forces a one-time transfer of all OU and User Records from UKG Pro to Cornerstone
	- » CAUTION: This expensive and demanding process is recommended to be completed after working hours
- **• Delta Sync Now** Forces a one-time transfer of OU and User Record changes from UKG Pro to Cornerstone
- **• OU Mapping Notes** Select a corresponding Organization Level from the 4 possible values. Each OU should have its distinct organizational level (note: The OUs that can be mapped include Division, Grade and Cost Center. Location and Position default to UKG Pro's Location and Job.)

### Cornerstone

Hello,

Thank you for configuring Ultimate UltiPro Core Data Sync Integration. Kindly be informed that the integration verification was successful.

\*\*\* This is an automatically generated email. Please do NOT reply to this email as this address is not monitored.\*\*\*

- 4. Once settings are saved, the integration verifies the credentials and emails its result
- 5. Enable the integration

# <span id="page-10-0"></span>**Implementation**

The below permission applies to this functionality.

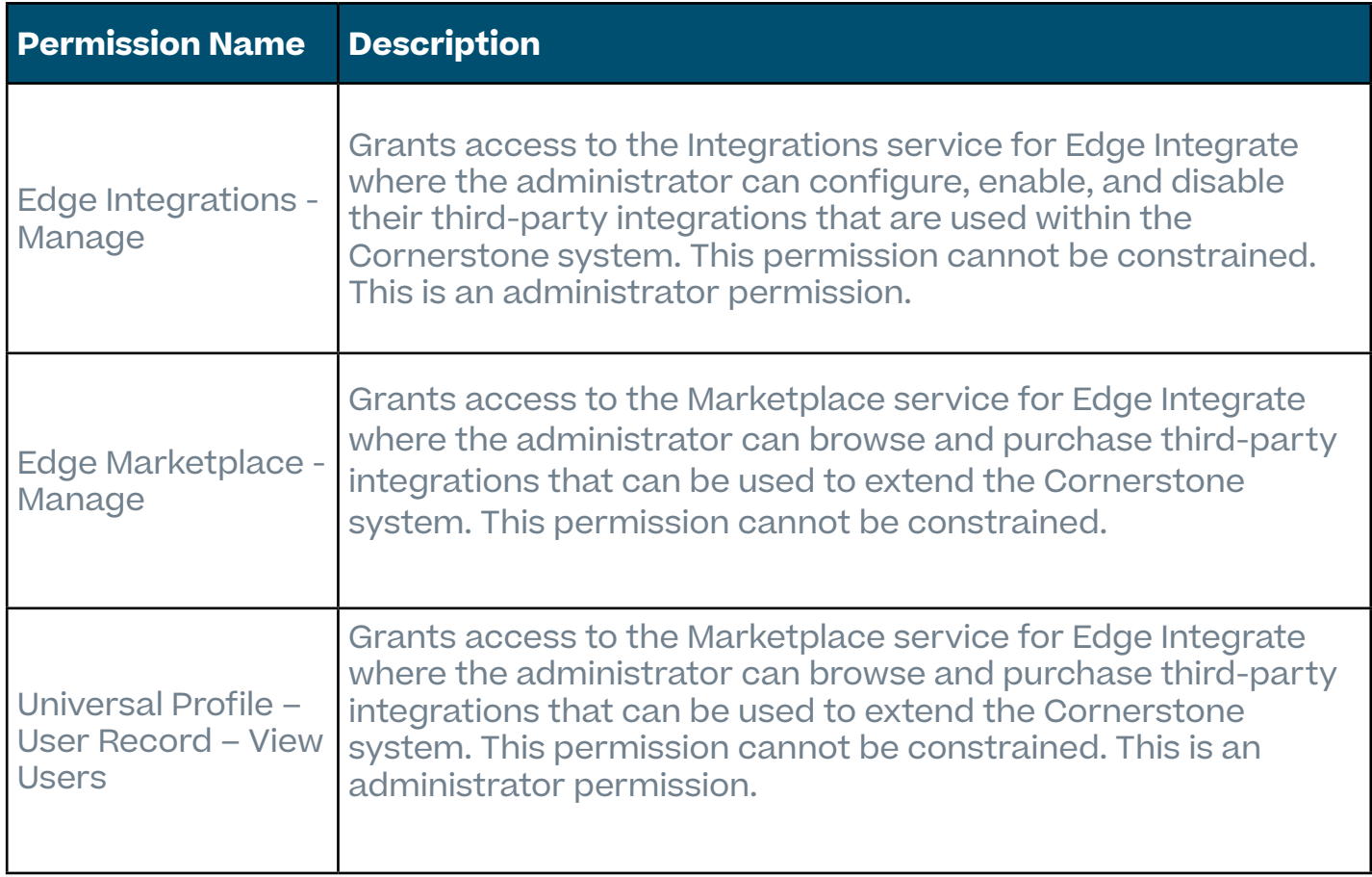

# <span id="page-11-0"></span>**Workflow**

## **OU Sync Workflow**

#### **OU Sync Workflow: Creating an entity in UKG Pro**

Entities represent any of the following: Location, Job, Organization Level 1, Organization Level 2, Organization Level 3, and organization Level 4

1. Navigate to "Business Rules"

*(Menu > System Configuration > Business Rules)* 

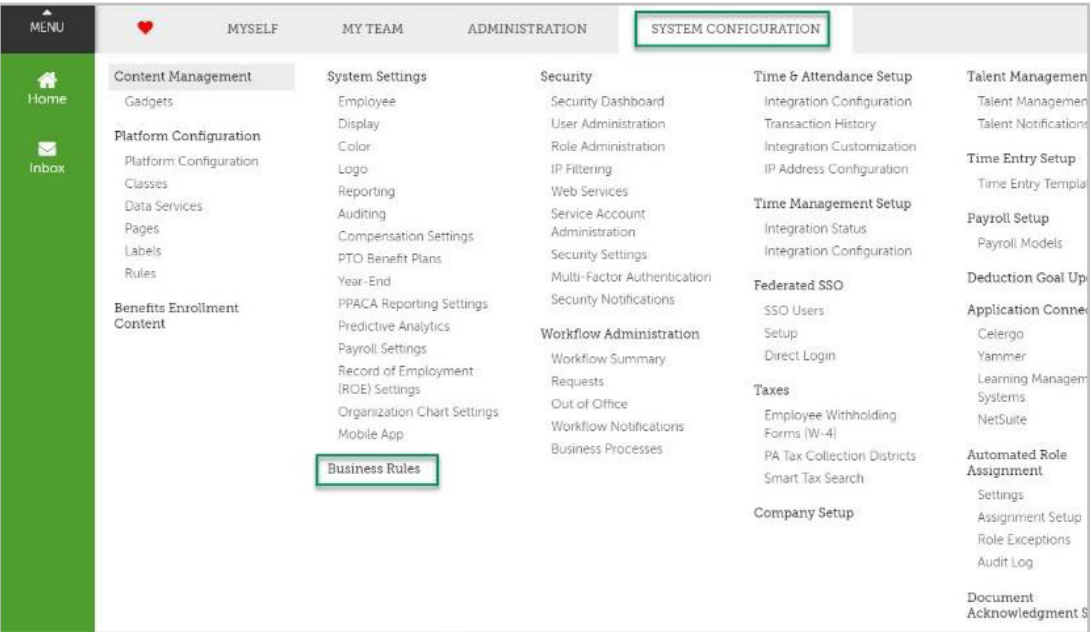

2. Search for an entity. The image shows an example of searching for Locations.

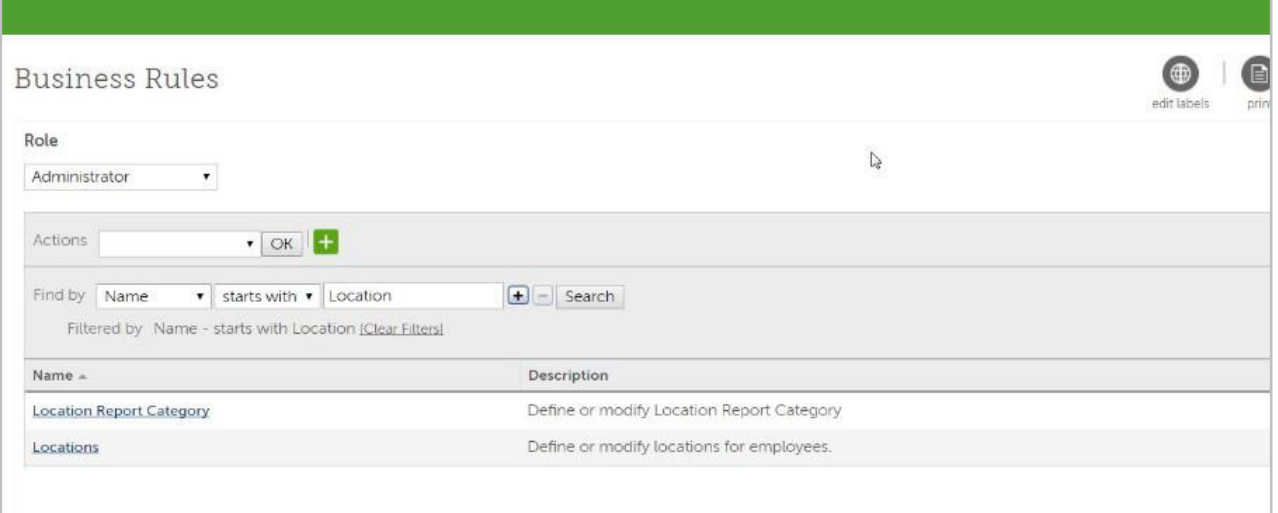

3. Select the entity to display the existing values

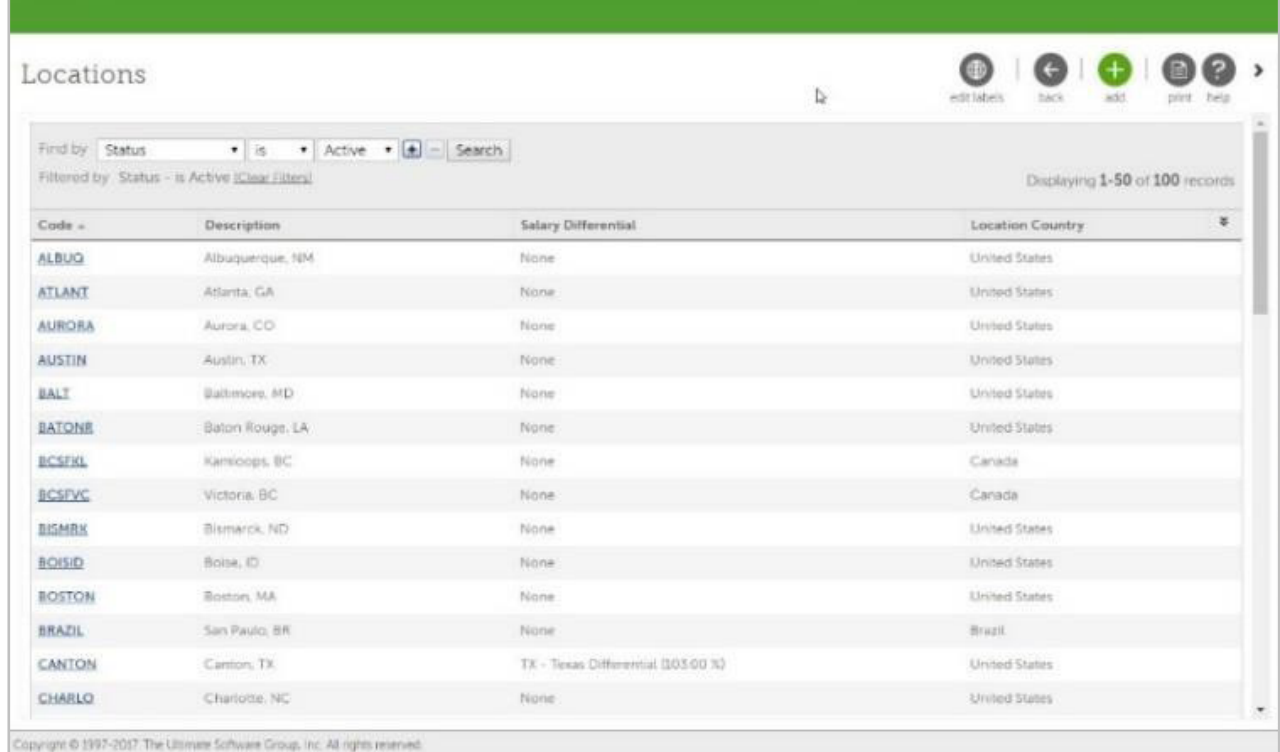

4. Press the add button and populate the entity information, then press the "save" button

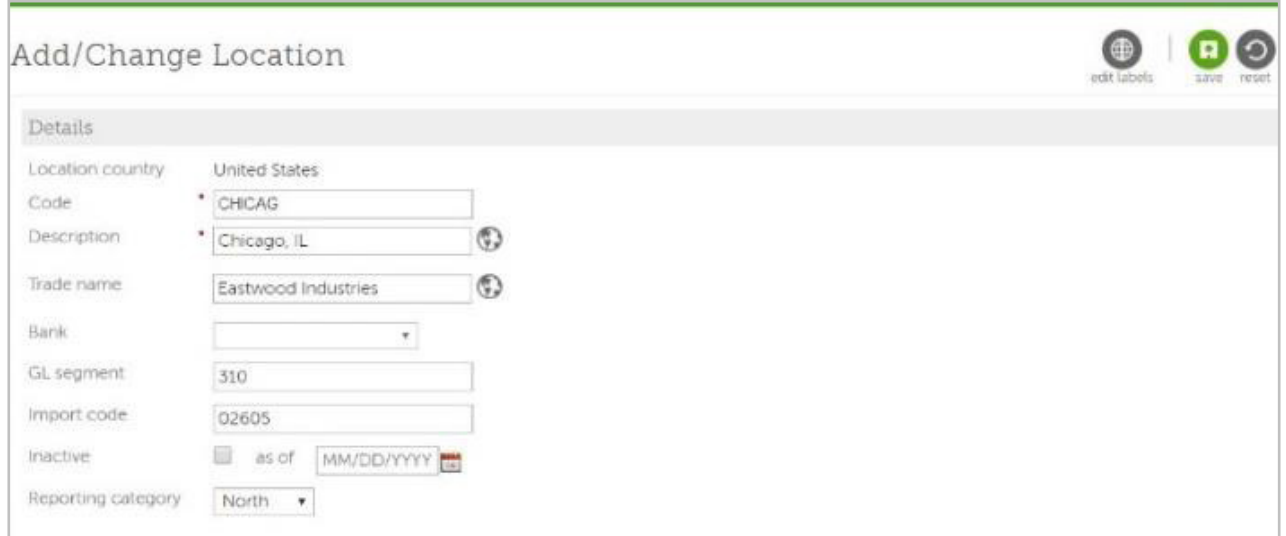

- 5. When the integration is triggered, the OU is created in Cornerstone based on the configured mapping
- 6. Once sync is complete, a status email is sent to the email(s) defined in the Settings page

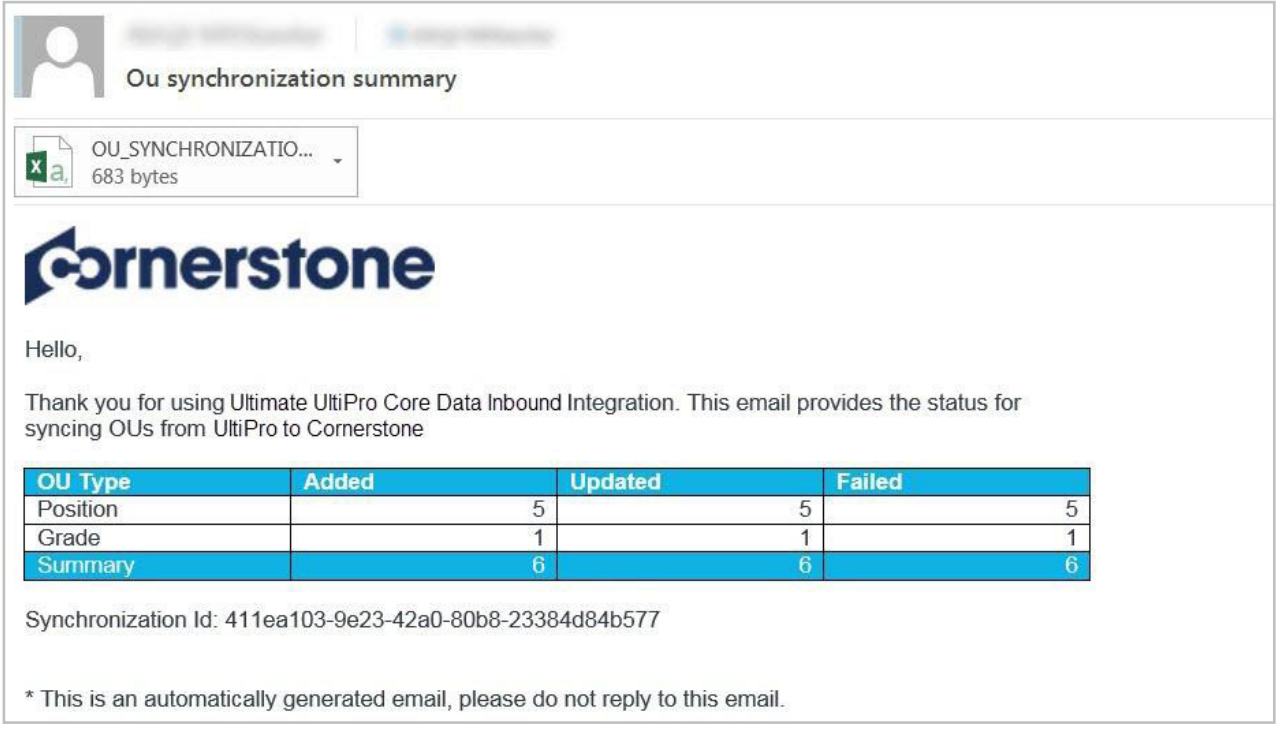

7. Log into Cornerstone and validate the created OU

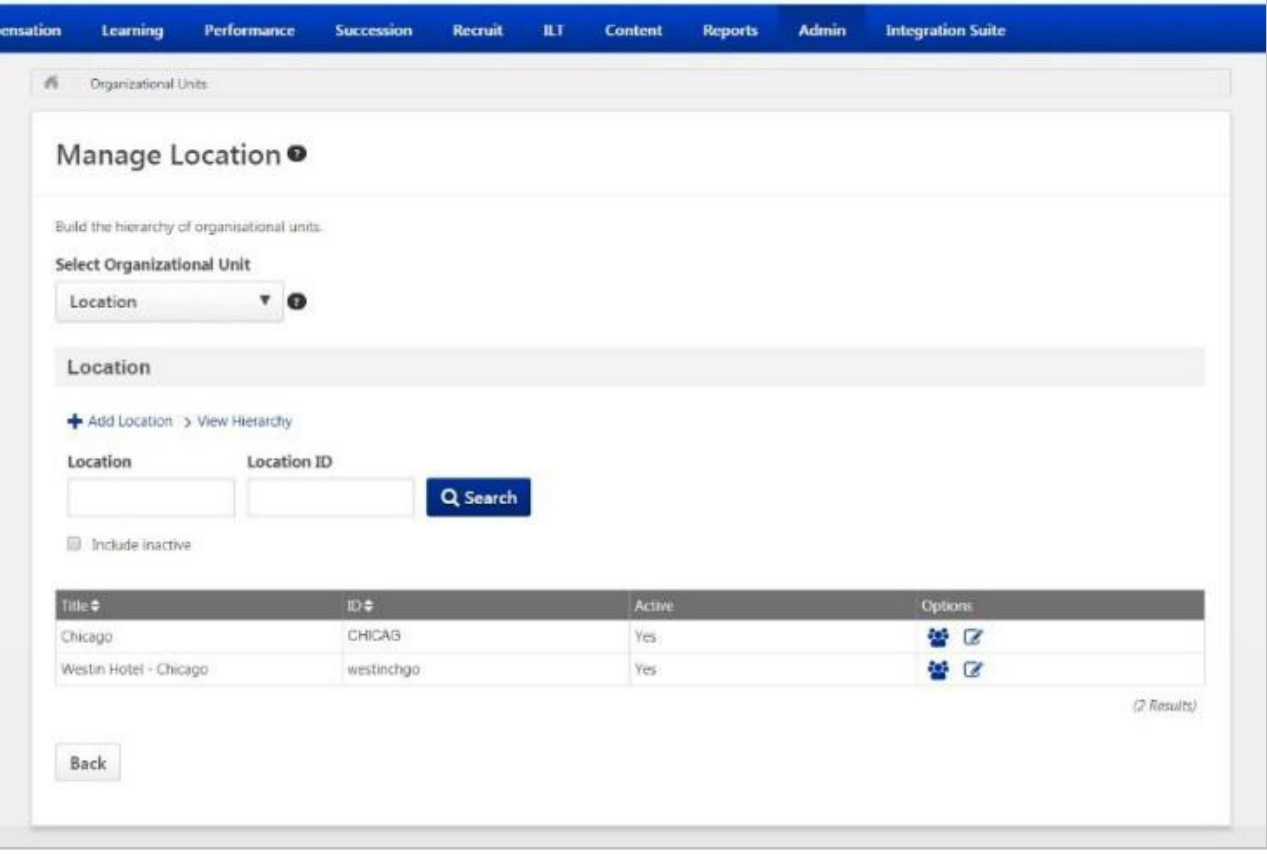

#### **OU Sync Workflow: Updating an Entity in UKG Pro**

- 1. Go through the first 3 steps of "Creating an Entity in UKG Pro"
- 2. Select the entity to update
- 3. Existing OU is updated in Cornerstone based on the configured mapping
- 4. A status email is sent to the email list configured in the Settings page
- 5. Log into Cornerstone and validate the OU

#### **User Sync Workflow: Creating an Employee/User in UKG Pro**

1. Navigate to "My Employees" *(Menu > Administration > My Employees)* 

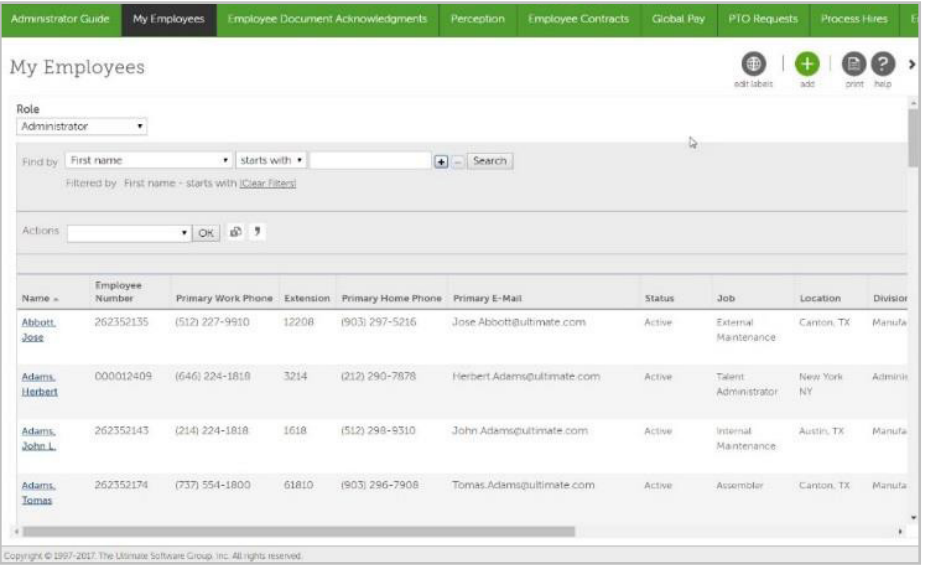

2. Press the "add" button, use the wizard and populate the user information, then press the "save" button

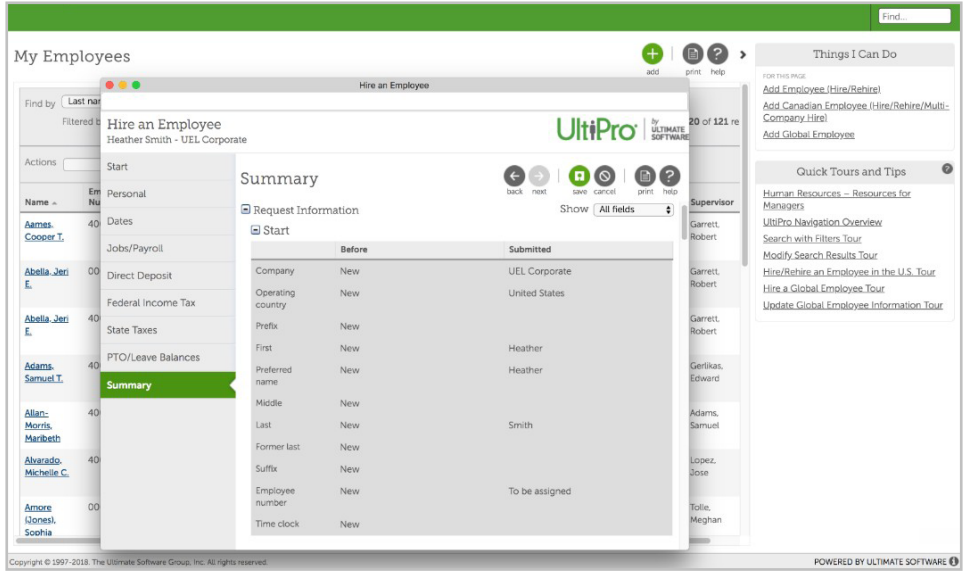

- 3. Once sync is complete, new employee/user is created in Cornerstone
- 4. A status email is sent to the email(s) defined in the Settings page

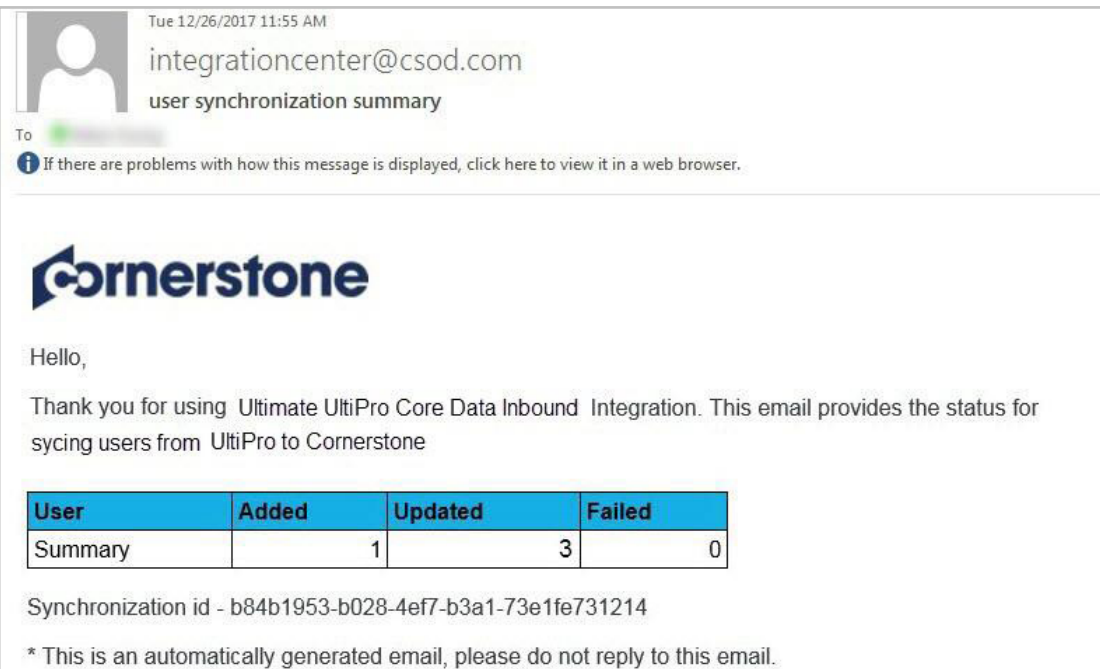

5. Log into Cornerstone and validate user record

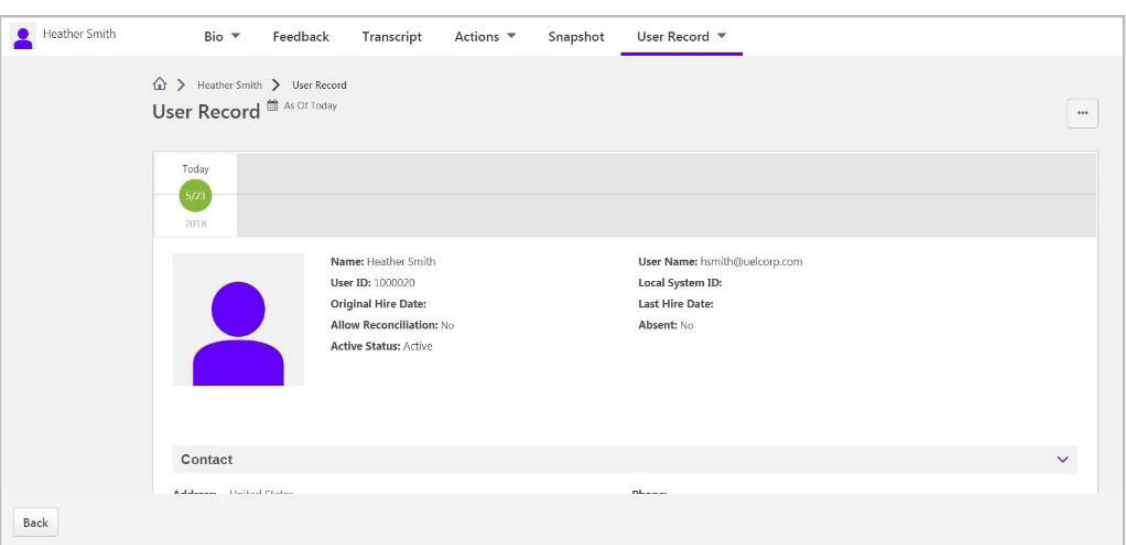

#### **User Sync Workflow: Updating an Employee/User in UKG Pro**

- 1. Navigate to "My Employees" Menu > Administration > My Employees
- 2. Select the employee/user, update the information, and press the "save" button
- 3. Existing employee/user is updated in Cornerstone
- 4. A status email is sent to the email list configured in the Edge Settings page
- 5. Log into Cornerstone and validate the employee/user

# <span id="page-17-0"></span>**Appendix**

## **A. OU Mapping**

#### **Summary**

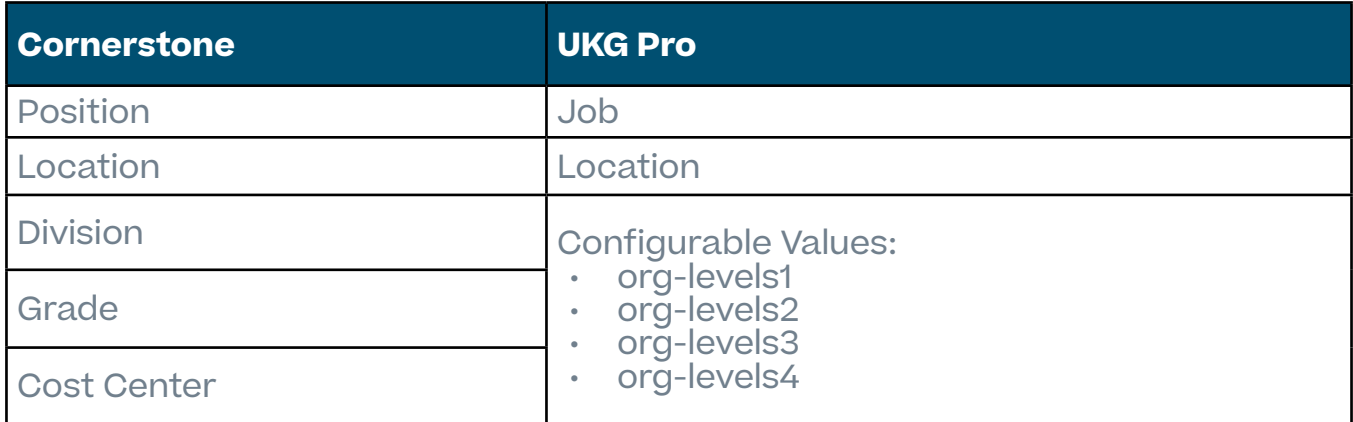

#### **Position**

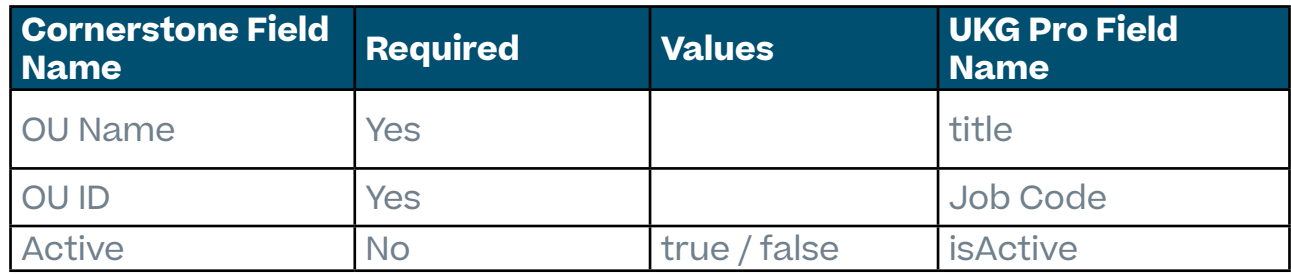

### **Location**

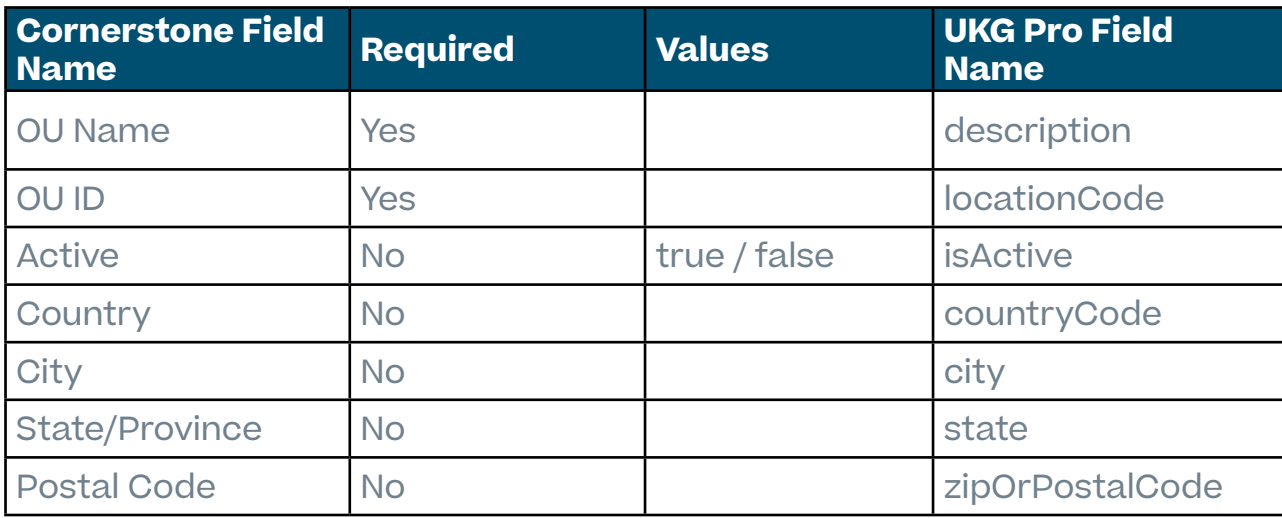

### **Grade, Division, and Cost Center**

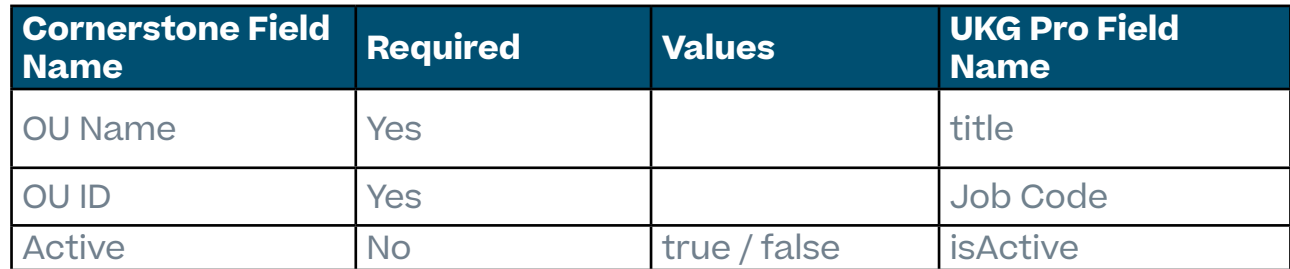

## <span id="page-19-0"></span>**B. User Mapping**

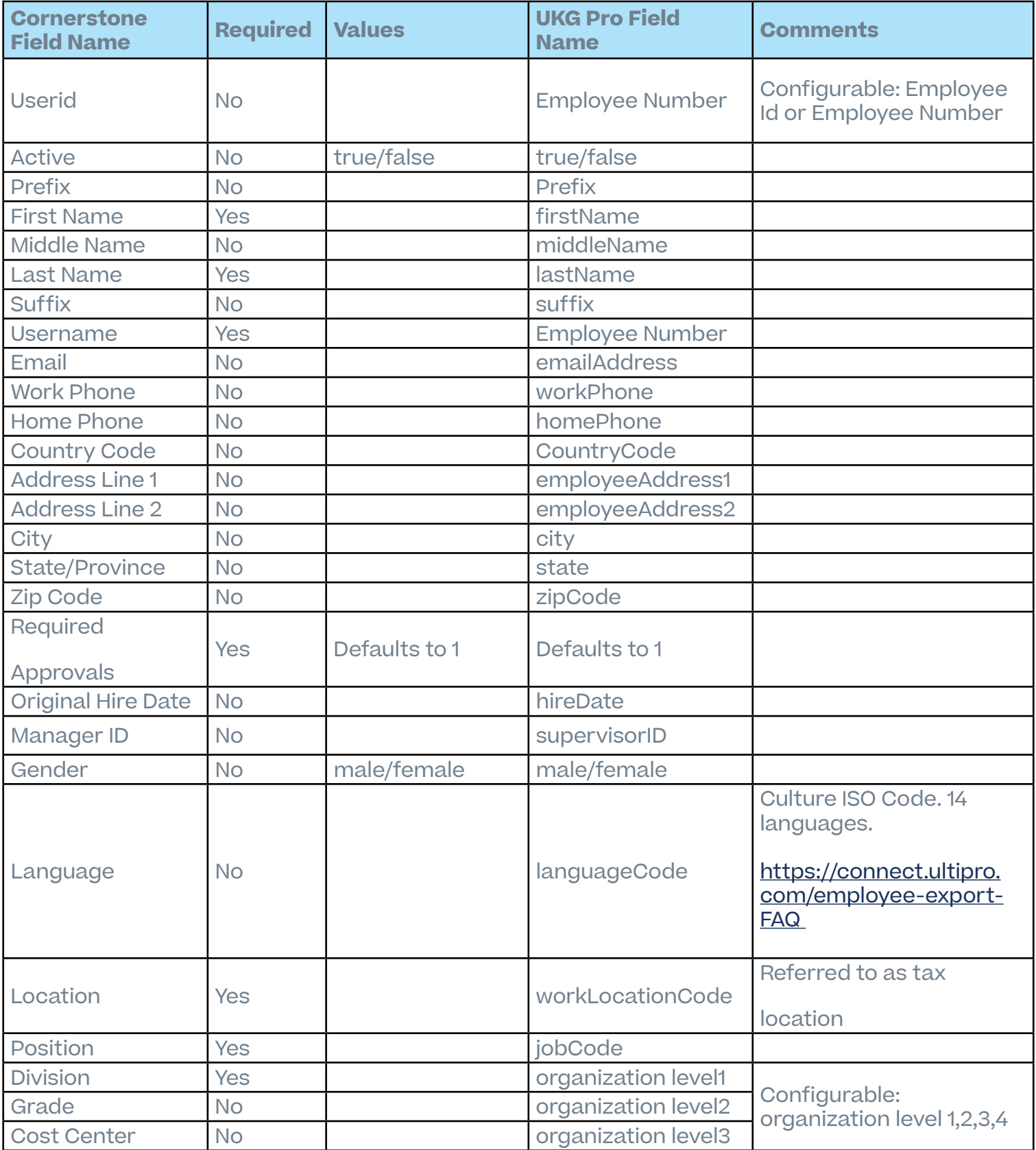